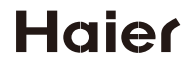

# USER'S MANUAL 使用说明书

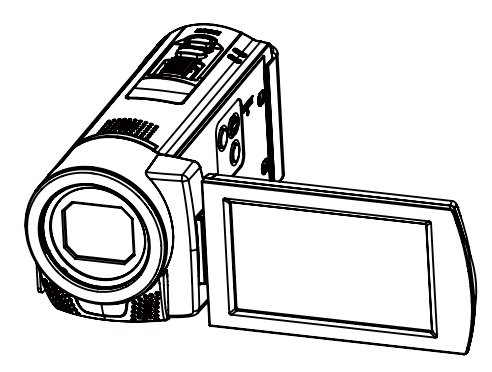

 $DV-Z6$ 

数码摄像机 Digital Camcorder

# 目录

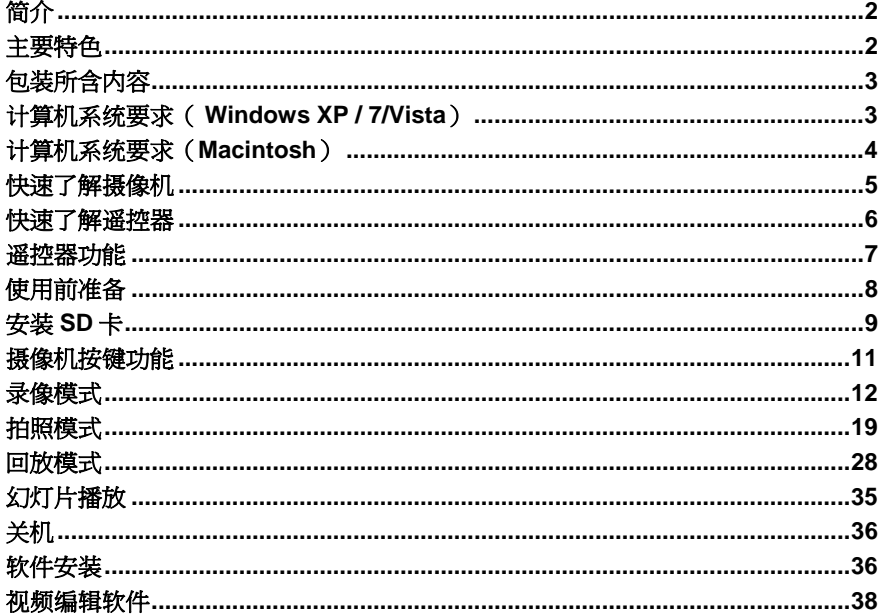

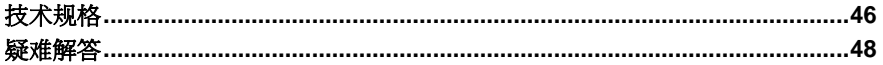

1

# 简介

感谢购买此款高清数码摄像机,此摄像机可拍摄高质量图片和视频。另外,本摄像机支持高速 SD 卡(最大支持32GB),请在使用前安装SD卡以备使用。

# 主要特色

- $\bullet$ 触屏功能
- $\bullet$  录像分辨率 –1920x1080 (FHD),1280x720 (HD: 30fps), 640x480 (VGA: 30fps), 320x240 (QVGA: 30fps).
- $\bullet$  拍照分辨率: 4640x3480 像素(16MP), 3648x2736 像素(10MP),3648x2048 像素(7MHD), 2592x1944 像 素(5MP), 2048x1536 像素(3MP), 1920X1080 像素(2MHD),640x480(VGA)
- $\bullet$ 3英寸触控显示屏
- $\bullet$ 4倍数码变焦
- $\bullet$ 支持高清电视HDMI及AV输出
- $\bullet$ 最大支持 32GB 的 SD 卡 (强烈推荐 4GB  $(Class 4)$  及以上的 SD 卡)
- $\bullet$ 内置麦克风和喇叭
- $\bullet$ 可拍摄数码相片和视频
- $\bullet$ 支持打印机打印相片
- $\bullet$ 遥控接收功能

# 包装所含内容

- $\bullet$ 数码摄像机
- $\bullet$ USB 数据线
- $\bullet$ TV线
- $\bullet$ HDMI线
- $\bullet$ 软件安装 CD
- $\bullet$ 使用手册
- $\bullet$ 手腕带
- $\bullet$ DV句
- $\bullet$ 锂电池
- $\bullet$ 遥控器
- $\bullet$ 充电器

# 计算机系统要求( **Windows XP / 7/Vista**)

为了将相片和视频下载至电脑中,需要以下最低配置:

- $\bullet$ Pentium D 处理器 (或者更高), 2.6 GHZ
- $\bullet$ 1GB 或更大内存,300MB硬盘可用磁盘空间
- 可用USB接口
- $\bullet$ CD-ROM驱动器
- 建议屏幕分辨率为1024 X 768 像素或者更高
- $\bullet$ 32比特彩色或者更高的显示适配器
- $\bullet$ 9种默认媒体播放器

## 计算机系统要求(**Macintosh**)

- $\bullet$ Power Macintosh G3 或者更高
- $\bullet$ Mac OS X version 10.5.X 或更高版本
- 1GB 或更多可用系统内存
- 300 MB 可用磁盘空间

注意: 视频软件在苹果机上不可兼容。

# 快速了解摄像机

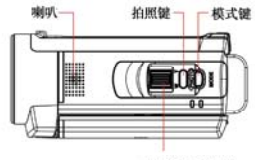

W/T(缩小/放大)

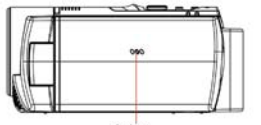

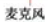

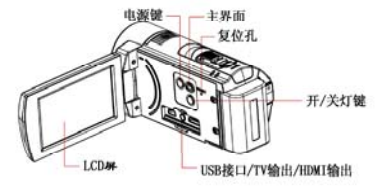

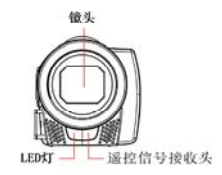

SD卡槽

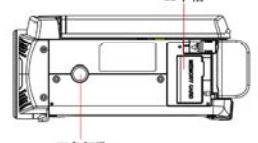

三角架孔

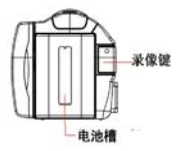

 $\alpha$ 

# 快速了解遥控器

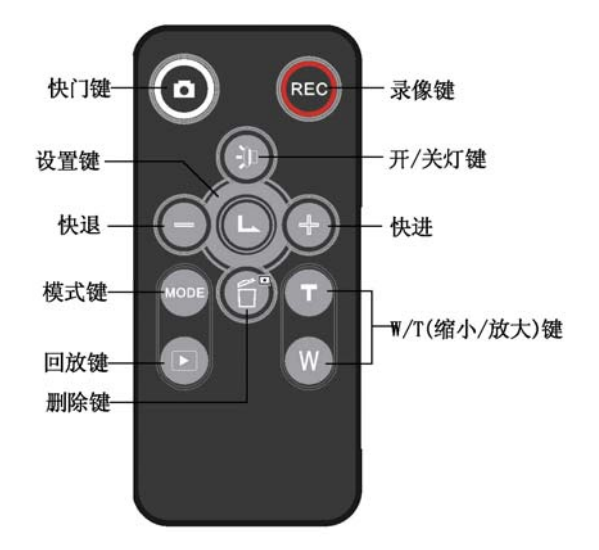

6

## 遥控器功能

此摄像机配备了遥控器,遥控器上的主要功能与摄像机是完全匹配的。摄像机开启后,可 以直接用遥控器控制摄像机,遥控器的作用距离是5米以内,遥控器最好是面对摄像机以便达到最好的效果

- 1. 在拍照模式下按快门键拍摄照片。
- 2. 根据环境按开/关灯键开启或关闭LFD灯。
- 3. 按设置键确认和保存所选选项,在播放录影时按设置键暂停播放,在按一次开始播放。
- 4. 按快进/快退键进入下/上一张照片/文件。
- 5. 重复按模式键选择照相/录影/回放模式。
- 6. 按回放键可以浏览之前拍的照片和录影,在播放录影时按回放键可以暂停播放。
- 7. 在回放模式下按删除键删除相片和视频。
- 8. 在视频模式下按录像键开始录像,在按一次停止录像。在视频回放模式下按录像键停止播放,再按一次从头开始播放。

9. 在照相/视频模式下按W/T键放大或者缩小物体。在回放模式下按T键放大照片,在视频回放模式下按T/W键调节音量。

# 使用前准备

## 电池的安装

- 1.摄像机使用时需一块锂电池。
- 2.按照正确的极性插入电池。

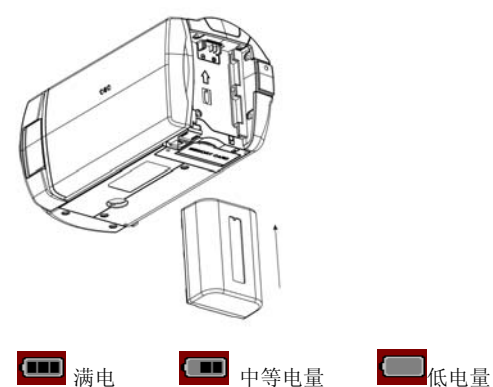

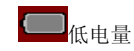

#### 注意:

- $\bullet$ 我们建议将相片和视频有序的下载至电脑中。
- $\bullet$ 如果长时间不使用摄像机请将电池从摄像机中取出。

#### 如何给摄像机充电:

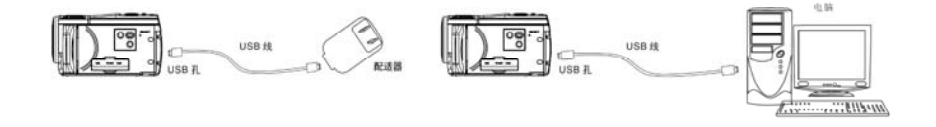

## 注意:

- 1.当使用USB配适器电时,红灯亮,开机后,显示屏上显示充电图标。
- 2.使用电脑充电前,请将摄像机关机。连接USB线后红灯亮。
- 3.当电充满时红灯灭。

## 安装 **SD** 卡

- 1. 找到摄像机底部的SD卡插槽。
- 2. 按照如图所示方向正确插入一张SD卡。

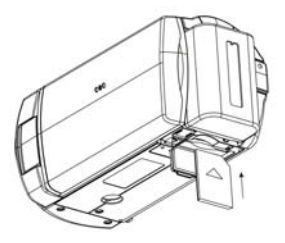

3. 插入SD卡直至听到一声"咔哒",表示SD卡已被正确安装。

### 注意:

- $\bullet$ 此产品最高可支持32GB的SD卡。
- $\bullet$ 格式化操作将删除SD卡内的所有数据,包括被保护的数据。
- $\bullet$ 在执行格式化操作期间不得取下SD卡,否则会损坏存储卡致使其无法使用。
- $\bullet$ 请在摄像机上对卡进行格式化。
- $\bullet$ 在电脑或者其他设施上格式化SD卡,将会使其不能使用。
- $\bullet$ 本机不支持SD卡热插拔,当热插拔SD卡时摄像机会自动关机。

# 摄像机按键功能

电源键位于摄像机内侧。

#### 开启电源

按电源键即可开机或打开LCD显示屏也可开机。 此时LCD显示屏亮起,表示摄像机已可使用。

#### 关闭电源

按电源键直接关闭摄像机,或关闭LCD显示屏也可关闭摄像机。 如果摄像机闲置1分钟/3分钟/5分钟,根据录像机的设置。它将自动关机。 当电池电量不足时,LCD 屏上将会显示"低电"信息,几秒钟后摄像机自动关机。

## 变焦功能

您可以通过 W/T 键放大所拍摄的物体。

- 1.向左拨动 T/W 操纵杆或按遥控器上的 T 键来放大物体。
- 2.向右拨动 T/W 操纵杆或按遥控器上的 W 键来缩小物体。
- 3.变焦图标将显示在 LCD 屏上。

### 模式选择

按模式键可在拍照模式、视频模式/回放模式之间切换。

## 光补偿

当光线不足时最好使用LED灯,你可按下LIGHT键通过它进行光线的补助。

注意, 进行此操作时, 如果电量不足, 显示屏上将会出现"电量低"的警告。

## 主界面

工力 品<br>按位于录像机内侧的 HOME键, 你可看到录像 [1] 拍照 10, 设置 <mark>关</mark> 回 放 |● ,幻灯片播放 | ¨ ,关机 | 。在各模式下按HOME键可以选择进入其他 模式。

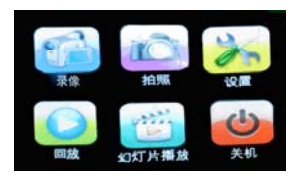

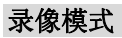

开机的默认设置为录像模式。在此模式下可以对场景,分辨率,图像质量,白平衡,色彩,尖锐度,曝光,ISO和测光进行设置

# 拍摄视频

按模式键选择录像模式或者按HOME键然后点击LCD屏上的录像图标

- 1.按录像键开始录像。
- 2.已录制的时间将出现在LCD屏的右上方,同时此图标 会闪烁。

3.按录影键停止录制同时此文件将被会以AVI的格式保存。

#### 注意:

- 1.如果没有插入SD卡,"请插入SD卡"的信息将会出现在LCD屏上。
- 2.SD 卡的内存已满时, "卡满" 信息将出现在 LCD 屏幕上,DV 将停止录影。

#### 场景

此款摄像机支持7种不同的场景模式可满足不同环境的录影需求,场景包含如下:自动,风景, 人像 夜景, 夜间人像, 海滩和高灵敏度。 根据当前的光照条件和环境来选择需要的场景来录制视频。

- 1. 按模式键选择视频模式,或者按HOME键然后点击LCD屏上的视频图标进入视频模式。
- 2.点击位于屏幕左下方的菜单进入视频菜单。
- 3.上下滑动LCD屏选择场景图标
- 4.场景选择菜单出现在LCD屏的中央。
- 5. 上下滑动选择需要的场景, 自动/风景/人像/夜景/夜间人像/海滩/高灵敏度
- 6.点击位于LCD屏左上角的 图标,确认并退出。
- 注意: 相应的图标在拍照/摄影模式下将显示在 LCD 屏上, 也可点击显示屏上的场景图

## 分辨率

此款相机有4种视频分辨率可供选择,视频分辨率越高,文件所占内存越大。

- 1. 按模式键选择视频模式,或者按HOME键然后点击LCD屏上的视频图标进入视频模式。
- 2.点击位于屏幕左下方的菜单进入视频菜单。
- 3.点击LCD屏选择分辨率图标
- 4.分辨率选择菜单出现在LCD屏的中央。
- 5. 上下滑动选择需要的分辨率 FHD 1920x1080, HD 1280x720, VGA 640x480, QVGA 320x240 。
- 6.. 点击位于LCD屏左上角的▶■图标,确认,并退出

## 图像质量

图像的质量决定了相机可录制视频的大小。视频质量好,所占空间就越大。

- 1. 按模式键选择视频模式,或者按HOME键然后点击LCD屏上的视频图标进入视频模式。
- 2.点击位于屏幕左下方的菜单进入视频菜单。
- 3.上下滑动LCD屏选择图像质量图标
- 4.图像质量选择菜单出现在LCD屏的中央。
- 5.上下滑动选择需要的图像质量,

#### $\star$ 超清晰清晰 标准

6.. 点击位于LCD屏左上角的▶️图标,确认并退出。

注意: 相应的图标在拍照/摄影模式下将显示在 LCD 屏上。 也可点击显示屏上的图像质 量图标进行切换。

## 白平衡

此功能可以根据光源颜色调整颜色

- 1. 按模式键选择视频模式,或者按HOME键然后点击LCD屏上的视频图标进入视频模式。
- 2.点击位于屏幕左下方的菜单进入视频菜单。
- 3.点击LCD屏选择白平衡图标 <a>
- 4.白平衡选择菜单出现在LCD屏的中央。
- 5.上下滑动选择需要的白平衡选项,

自动白天 米 阴天 心灵光灯 六

- 6.. 点击位于LCD屏左上角的▶️ 图标,确认并退出
- 注意: 相应的图标在拍照/摄影模式下将显示在 LCD 屏上。 也可点击显示屏上的白平衡

## 色彩

此相机有四种色彩效果可供选择

- 1. 按模式键选择视频模式,或者按HOME键然后点击LCD屏上的录像图标进入录像模式。
- 2.点击位于屏幕左下方的菜单进入录像菜单。
- 3.点击LCD屏选择色彩图标
- 4.色彩选择菜单出现在LCD屏的中央。
- 5.上下滑动选择需要的色彩选项,标准/褐色/黑白/逼真色彩。
- 6.. 点击位于LCD屏左上角的██标,确认保存并退出

## 尖锐度

此项设置可以调整图像的锐化度,使图像的边缘清晰度更高或更低

- 1. 按模式键选择视频模式,或者按HOME键然后点击LCD屏上的视频图标进入视频模式。
- 2.点击位于屏幕左下方的菜单进入视频菜单。
- 3.上下滑动LCD屏并点击尖锐度图标
- 4.尖锐度选择菜单出现在LCD屏的中央。
- 5.上下滑动选择需要的尖锐度选项,柔和/标准/锐利。
- 6.. 点击位于LCD屏左上角的▶️图标,确认并退出。

注意: 相应的图标在拍照/摄影模式下将显示在 LCD 屏上。 也可占击显示屏上的尖锐度 图标进行切换。

#### 曝光

此项设置可以调节视频的亮度。

- 1. 按模式键选择视频模式,或者按HOME键然后点击LCD屏上的视频图标进入视频模式。
- 2.点击位于屏幕左下方的菜单进入视频菜单。
- 3.上下滑动LCD屏点击曝光图标
- 4.曝光选择菜单出现在LCD屏的中央。
- 5.上下滑动选择需要的曝光值(从+3 到-3)。
- 6.. 点击位于LCD屏左上角的██ 阿标,确认并退出
- 注意: 相应的图标在拍照/摄影模式下将显示在 LCD 屏上。 也可点击显示屏上的曝光图 标进行切换。

#### ISO

这是一个专用功能,当光源不理想,可以通过该功能对光线条件进行补偿。请在使用

ISO敏感度时,选择低数值的ISO,以免光斑出现在照片中。

- 1. 按模式键选择视频模式,或者按HOME键然后点击LCD屏上的视频图标进入视频模式。
- 2.点击位于屏幕左下方的菜单进入视频菜单。
- 3.上下滑动LCD屏并点击ISO图标<mark>器的</mark>
- 4.ISO选择菜单出现在LCD屏的中央。
- 5.上下滑动选择需要的ISO值,自动/100/200/400。
- 6.. 点击位于LCD屏左上角的▶️图标,确认并退出
- 注意: 相应的图标在拍照/摄影模式下将显示在 LCD 屏上。 也可点击显示屏上的 ISO 图 标进行切换。

#### 测光

此设置允许用户在各种照明条件中选择最合适一个进行使用。

- 1. 按模式键选择视频模式,或者按HOME键然后点击LCD屏上的视频图标进入视频模式。
- 2.点击位于屏幕左下方的菜单进入视频菜单。
- 3.上下滑动LCD屏并点击测光图标
- 4.测光选择菜单出现在LCD屏的中央。
- 5.上下滑动选择,

# 中央重点测光 □ 矩阵测光 2:

6.. 点击位于LCD屏左上角的▶️图标,确认并退出。

注意: 相应的测光图标在拍照/摄影模式下将显示在 LCD 屏上, 也可占击显示屏上的测光 图标进行切换。

# 拍照模式

# 拍照

开机后,按模式键选择拍照模式或者按HOME键然后点击LCD屏上的拍照图标 或按遥控器上的模式键切换到拍照模式。

拍照图标 O 将显示在 LCD 屏的左上角, 拍照模式下可以对场景, 分辨率, 图像质量, 白平衡,色彩,尖锐度,曝光,ISO,测光,面部检测,连拍,自拍,防抖进行设置。设置完成后,按摄像机上的拍照键或遥控器上的快门键即可拍摄照片。

## 注意:

- 1. 如果没有插入 SD 卡,因内存限制只可拍摄 1 张 3M 的照片,如果选择其他其他解析 度,彩屏上将提示"无卡"。
- 2. 因拍照场景不同所得照片容量大小不同,右上角的可拍摄张数可能与实际可拍张数 有差异。

### 场景

此款摄像机支持7种不同的场景模式可满足不同环境的拍照需求,场景包含加下:自 动,风景,人像,夜景,夜间人像,海滩和高灵敏度。

根据当前的光照条件和环境来选择需要的场景来拍摄照片。

- 1. 按模式键选择拍照模式,或者按HOME键然后点击LCD屏上的拍照图标进入拍照模式。
- 2.点击位于屏幕左下方的菜单进入视频菜单。
- 3.上下滑动LCD屏选择场景图标
- 4.场景选择菜单出现在LCD屏的中央。
- 5. 上下滑动选择需要的场景, 自动/风景/人像/夜景/夜间人像/海滩/高灵敏度
- 6.. 点击位于LCD屏左上角的▶️图标,确认并退出。
- 注意: 相应的图标在拍照/摄影模式下将显示在 LCD 屏上。 也可点击显示屏上的场景图 标进行切换。

### 分辨率

此款相机有7种分辨率可供选择,分辨率越高,文件所占内存越大。

- 1. 按模式键选择拍照模式,或者按HOME键然后点击LCD屏上的拍照图标进入拍照模式。
- 2.点击位于屏幕左下方的菜单进入拍照菜单。
- 3.上下滑动LCD屏并点击分辨率图标
- 4.分辨率选择菜单出现在LCD屏的中央。
- 5. 上下滑动选择需要的分辨率 16MP 4640x3480,10MP 3648x2736, 7MHD 3648x2048 5MP 2592x1944,3MP 2048x1536,2MHD 1920X1080, VGA 640x480
- 6.. 点击位于LCD屏左上角的▶️图标,确认并退出。
- 注意: 相应的图标在拍照/摄影模式下将显示在 LCD 屏上。 也可占击显示屏上的分辨率 图标进行切换。

#### 图像质量

图像的质量决定了相机可拍摄照片的大小和多少。照片质量好,所占空间就越大。

- 1. 按模式键选择拍照模式,或者按HOME键然后点击LCD屏上的拍照图标进入拍照模式。
- 2.点击位于屏幕左下方的菜单进入拍照菜单。
- 3.上下滑动LCD屏选择图像质量图标
- 4.图像质量选择菜单出现在LCD屏的中央。
- 5.上下滑动选择需要的图像质量,

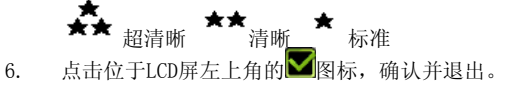

注意: 相应的图标在拍照/摄影模式下将显示在 LCD 屏上。 也可点击显示屏上的图像质 量图标进行切换。

## 白平衡

此功能可以根据光源颜色调整颜色

- 1. 按模式键选择拍照模式,或者按HOME键然后点击LCD屏上的拍照图标进入拍照模式。
- 2.点击位于屏幕左下方的菜单进入视频菜单。
- 3.上下滑动LCD屏选择白平衡图标
- 4.白平衡选择菜单出现在LCD屏的中央。
- 5.上下滑动选择需要的白平衡选项,

自动白天 水 国天 心 赤水 高光灯 木

6.. 点击位于LCD屏左上角的▶️ 图标,确认保存并退出

注意: 相应的图标在拍照/摄影模式下将显示在 LCD 屏上。 也可占击显示屏上的白平衡 图标进行切换。

## 色彩

此相机有四种色彩效果可供选择

1.按模式键选择拍照模式,或者按HOME键然后点击LCD屏上的拍照图标进入拍照模 式。

- 2.点击位于屏幕左下方的菜单进入拍照菜单。
- 3.上下滑动LCD屏选择色彩图标
- 4.色彩选择菜单出现在LCD屏的中央。
- 5.上下滑动选择需要的色彩选项,标准/褐色/黑白/逼真色彩。
- 6.. 点击位于LCD屏左上角的██标,确认保存并退出

#### 锐利度

此项设置可以调整图像的锐化度,使图像的边缘清晰度更高或更低

- 1. 按模式键选择拍照模式,或者按HOME键然后点击LCD屏上的拍照图标进入拍照模式。
- 2.点击位于屏幕左下方的菜单进入拍照菜单。
- 3.上下滑动LCD屏选择锐利度图标 $\bigwedge$
- 4.锐利度选择菜单出现在LCD屏的中央。
- 5.上下滑动选择需要的锐利度选项,柔和/标准/锐利。
- 6.. 点击位于LCD屏左上角的▶️图标,确认并退出。
- 注意· 相应的图标在拍照/摄影模式下将显示在 LCD 屏上。 也可占击显示屏上的锐利度 图标进行切换。

曝光

此项设置可以调节照片的亮度。

- 1. 按模式键选择拍照模式,或者按HOME键然后点击LCD屏上的拍照图标进入拍照模式。
- 2.点击位于屏幕左下方的菜单进入拍照菜单。
- 3.上下滑动LCD屏选择曝光图标
- 4.曝光选择菜单出现在LCD屏的中央。
- 5.上下滑动选择需要的曝光值(从+3 到-3)。
- 6.. 点击位于LCD屏左上角的▶️图标,确认并退出
- 注意: 相应的图标在拍照/摄影模式下将显示在 LCD 屏上。 也可占击显示屏上的曝光图 标进行切换。

#### ISO

这是一个专用功能,当光源不理想,可以通过该功能对光线条件进行补偿。当光源充足时,请在使用ISO敏感度时, 洗择低数值的ISO, 以免光斑出现在照片中。

- 1. 按模式键选择拍照模式,或者按HOME键然后点击LCD屏上的拍照图标进入拍照模式。
- 2.点击位于屏幕左下方的菜单进入拍照菜单。
- 3.上下滑动LCD屏选择ISO图标 H
- 4.ISO选择菜单出现在LCD屏的中央。
- 5.上下滑动选择需要的ISO值,自动/100/200/400。
- 6.. 点击位于LCD屏左上角的▶️图标,确认并退出
- 注意: 相应的图标在拍照/摄影模式下将显示在 LCD 屏上。 也可点击显示屏上的 ISO 图 标进行切换。

#### 测光

此设置允许用户在各种照明条件中选择最合适一个进行使用。

- 1. 按模式键选择拍照模式,或者按HOME键然后点击LCD屏上的拍照图标进入拍照模式。
- 2.点击位于屏幕左下方的菜单进入拍照菜单。
- 3.上下滑动LCD屏选择测光图标 □
- 4.测光选择菜单出现在LCD屏的中央。
- 5. 上下滑动选择最佳选项,
	- 中央重点测光 □ 矩阵测光 定点 ●
- 6.占击位于LCD屏左上角的<mark>></mark>图标。 图标,确认并退出。

注意: 相应的测光图标在拍照/摄影模式下将显示在 LCD 屏上, 也可占击显示屏上的测光 图标进行切换。

## 自拍

通过此功能延迟按下快门键与实际拍照之间的时间,以便将自己拍摄入照片里。建 议您使用三角架或将相机放置在平稳的地方进行自拍。

- 1. 按模式键选择拍照模式,或者按HOME键然后点击LCD屏上的拍照图标进入拍照模式。
- 2.点击位于屏幕左下方的菜单进入拍照菜单。
- 3.上下滑动LCD屏洗择自拍图标
- 4.自拍选择菜单出现在LCD屏的中央。
- 5.上下滑动选择自拍的时间选项。
- 6.. 点击位于LCD屏左上角的▶️图标,确认并退出。
- 7.按下拍照键,此时会有"didi"声发出,设定的次数拍照。
- 注音: 在洗择自拍时, 请先取好光, 避免未达到想要的效果。

#### 防抖动

本款相机有防抖动功能,以免拍摄时因抖动而使照片模糊。所以您无需三脚架即可拍摄高质量的照片。

- 1. 按模式键选择拍照模式,或者按HOME键然后点击LCD屏上的拍照图标进入拍照模式。
- 2.点击位于屏幕左下方的菜单进入拍照菜单。
- 3.上下滑动LCD屏选择防抖动图标 (IUL
- 4.防抖动选择菜单出现在LCD屏的中央。
- 5.点击防抖动开/关。。
- 6.. 点击位于LCD屏左上角的▶️图标,确认并退出
- 注意: 相应的图标在拍照/摄影模式下将显示在 LCD 屏上。 也可点击显示屏上的防抖动 图标进行切换。

#### 面部检测

本款相机有面部识别功能,能拍出更高质量人像图片

- 1. 按模式键选择拍照模式,或者按HOME键然后点击LCD屏上的拍照图标进入拍照模式。
- 2.点击位于屏幕左下方的菜单进入拍照菜单。
- 3.上下滑动LCD屏选择脸部检测图标
- 4.脸部检测选择菜单出现在LCD屏的中央。
- 5.上下滑动选择脸部检测开/关。。
- 6.. 点击位于LCD屏左上角的▶️ 图标,确认保存并退出
- 注意: 相应的图标在拍照/摄影模式下将显示在 LCD 屏上。 也可占击显示屏上的面部检 测标进行切换。

# 连拍

通过此功能,您可以在按下快门按钮后一次完成 5 张照片的拍摄。

1.按模式键选择拍照模式,或者按HOME键然后点击LCD屏上的拍照图标进入拍照 模式。

- 2.点击位于屏幕左下方的菜单进入拍照菜单。
- 3.上下滑动LCD屏选择连拍图标
- 4.点击选择连拍开/关,选中图标变红色。
- 5.. 点击位于LCD屏左上角的▶️图标,确认并退出。

#### 回放模式

开机后,按模式键选择回放模式或者按HOME键然后点击LCD屏上的回放图标

或按遥控器上的模式键切换到回放模式。

在回放模式您可以预览已经拍摄到相机中的图片和视频。在回放模式中旋转,删除,和裁剪图片。删除视频短片。也可以直接通过打印机打印照片。

#### 全屏显示缩略图

- 1.在回放模式下向左拨动位于相机顶部的W/T键缩略图将被打开
- 2.点击想要全屏显示的照片或视频文件
- 3.可在全屏下点击LCD屏左侧的缩略图图标,进入九宫图。

#### 放大或缩小照片

- 1.左右滑动LCD屏选择一张 JPG 格式的照片。
- 2.此图标 将显示在LCD屏的左上角。

#### 删除

您可以随时删除不想要的照片,以获得内存。您可以一次删除一个图像,或立即删除目前 在记忆卡中所有照片。

- 1. 按模式键选择回放模式,或者按HOME键然后点击LCD屏上的回放图标进入回放模式。
- 2.点击LCD屏上的删除图标选择删除本张照片是/否。
- 3.点击保存并退出。
- 4.点击LCD屏左下角的菜单图标选择删除所有照片是/否
- 5.点击保存并退出

## 旋转

- 1. 按模式键选择回放模式,或者按HOME键然后点击LCD屏上的回放图标进入回放模式。
- 2.点击LCD屏上的菜单图标。
- 3.点击旋转图标。
- 4.点击旋转图标旋转图片。
- 5.点击彩屏右下角图标保存并退出。

注意:旋转后的图片只能在本机上回放,在电脑下载后会恢复。

## 打印

此款相机允许使用打印机来打印照片。

1.在回放模式下,选择需要打印的照片。

 $\overline{2}$ 占击LCD展上打印图标。

3."请链接设备"信息将出现在LCD屏上。

4.用USB数据线连接相机到兼容的打印机上开始打印

注意:打印机需要有PictBridge功能。

#### 裁剪图片

裁剪照片,只显示图像的某一特定部分或突出某些焦点,然后将图片裁剪的部分作为新照片进行保存

- 1. 按模式键选择回放模式,或者按HOME键然后点击LCD屏上的回放图标进入回放模式。
- 2.点击LCD屏上的菜单图标。
- 3.点击裁剪图标裁剪图片。
- 4.点击放大和缩小选取框并滑动彩屏选取需要裁剪的图片。
- 5.选择OK后点击裁剪图标,保存退出。
- 6.如果放弃裁剪则点击彩屏右下角图标退出。

## 播放**AVI**文件

- 1.在回放模式下,选择需要播放的AVI文件。
- 2.按录像键或者点击LCD屏开始播放文件。
- 3.点击LCD屏暂停播放。
- 4.按录像键停止播放。

#### 删除

您可以随时删除不想要的视频,以获得内存。您可以一次删除一个视频,或立即删除目前在记忆卡中保存的所有视频。

- 1. 按模式键选择回放模式,或者按HOME键然后点击LCD屏上的回放图标进入回放模式。
- 2.点击LCD屏左边的删除图标进入确认选项, 选择点击"是"或"否"图标确认并 退出。
- 3. 点击LCD屏左下角的菜单图标,点击删除所有照片?图标进入确认选项,选择点击"是"或"否"图标确认并退出。

注意:文件删除后将不再保存,请谨慎操作。

### 设置

此款摄像机有7种设置,语言,日期,静音,自动关机,频率,格式化SD卡,电视输 出,默认设置

- 1.按HOME键打开主界面
- 2.点击设置图标。
- 3.设置菜单出现在屏幕的中间。
- 4.上下滑动LCD屏可以看到更多的选项。
- 5.点击选项图标进入设置。

## 语言

此款相机支持9种语言

- 1.点击语言图标进入语言选择菜单。
- 2.上下滑动光标处选择需要的语言到选框内。
- 3.点击左上角图标确认并退出。

#### 日期

此设置可以调整显示在图片和视频上的日期和时间。

- 1.点击设置日期图标进入设置菜单。。
- 2.上下滑动光标处的每一列设置日期和日期。
- 3.点击左上角保存并退出。
- 4. 日期/时间开/关选项出现在LCD屏上
	- 选择开后,一旦照片拍摄了就会显示日期。 选择关后,将不会显示日期在照片上。

5.点击左上角确认并退出。

#### 静音模式

此功能可以设置相机操作时的提示音

- 1.点击静音模式图标,进入设置。
- 2.点击开或关图标选择,选中图标变红色。
- 3.点击左上角图标确认并退出。

注意:当用户使用定时拍摄时,摄像机仍然会有倒计时提示音。

#### 自动关机

默认设置为录像机闲置达三分钟将会自动关机。设置如下:

- 1.点击并自动关机菜单进入设置。
- 2.上下滑动光标处选择自动关机的时间。
- 3.点击左上角图标确认并退出。

#### 频率

根据当地环境选择适合的频率。一般来说,60HZ适用于美国,50HZ适用于中国。 默认设置为50HZ。

1.点击选择频率选项进入设置。

- 2.点击50HZ或60HZ图标选中的图标显示红色。
- 3.点击左上角图标确认并退出。

#### 格式化SD卡

此功能将对存储卡进行格式化,并且将删除内存中的所有文件,包括受保护文件。 注意: 请慎用此功能,一旦格式化,所有存储在卡中的文件都被删除,不可撤销,请在格式化前将图片转移到电脑中。

1.上下滑动点击选择格式化选项。

2.点击是或否选项确认并退出,选中的图标变红色。

## TV模式

用TV线或HDMI线的一头连接电视的相应接口,另一头连接摄像机的AV OUT接口或HD接 口。这样你所拍摄的图片/视频可显示在电视屏幕上,进入TV模式后还可以拍摄照片和录制视频,相应的画面将显示在电视屏幕上。

- 1.按HOME键然后点击设置图标。
- 2.上下滑动点击选择TV模式图标进入。
- 3.点击显示屏上的: NTSC/PAL选项,选中图标变为红色。
- 4.点击左上角图标确认并退出。
- 5.确认后将TV线或HDMI线插入摄像机的AV OUT接口或HD接口。
- 6.此时相机屏幕黑屏,摄像机屏幕上的图像会切换在电视屏幕上。
- 7.此时可用遥控器进行更多操作。
- 注意: 1. 请根据当地用电频率设置, 设置不当会引起图像有频率条纹。
	- 2. 遥控器不能进入菜单选项,使用遥控器拍照或录制视频时,请提前设置好相关参数。
	- 3. 接上TV线或HDMI线后摄像机的图像会切换到电视屏幕上,此时的摄像机屏幕不再显示图像,这时请用遥控器进行操作,操作方法可参照第7页遥控器使用说明。

#### 默认设置

您可以设置相机为恢复出厂设置

- 1.上下滑动点击选择恢复默认设置选项并进入。
- 2.点击是或否选项。
- 3.点击LCD屏左上角图标确认并退出。
- 4.点击LCD屏播放或停止播放。
- 5.按HOME键选择其他模式操作。

注意:恢复默认设置后,相机的所有设置将恢复到摄像机的出厂原始设置。

## 幻灯片播放

您可以浏览所有在SD卡上的照片

- 1.按HOME键然后点击LCD屏上的幻灯片播放图标。
- 2.点击LCD屏上的菜单图标上下滑动光标处选择时间间隙。
- 3.点击LCD屏左上角图标确认并保存。
- 4.点击LCD屏播放或停止播放。
- 5.按HOME 键选择其他模式操作。

# 关机

- 1.按HOME键然后点击LCD屏上的关机图标
- 2.点击"是"后摄像机自动关机,点击"否"进入HOME菜单

## 软件安装

请将CD软件安装到电脑中,请选择想使用的语言,此刻会启动视频感应软件,根据屏幕上的提示来操作。

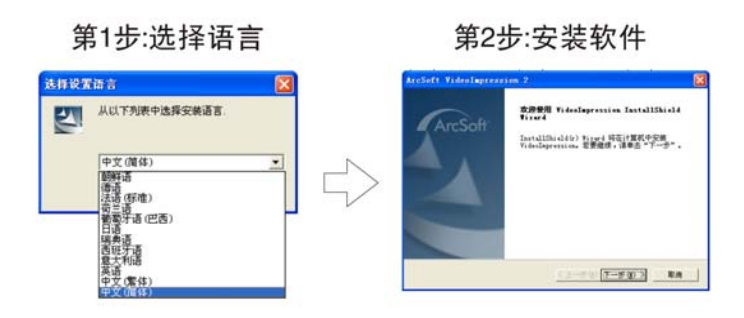

- e 在安装软件的时候切勿连接您的DV和电脑。
- o 请检查支持播放的视频文件中的 "安装技术"。

如果您的电脑不能自动安装,请手动操作如下:

- 1. 找到您 CD-ROM 驱动器中 CD 的位置。
- 2. 单击 CD-ROM 驱动器的右键, 然后单击 \打开\自动播放程序。.
- 3. 按照安装提示来进行操作。

# 视频编辑软件

视频编辑软件是自制电影和播放幻灯片的工具。它播放您自己制作的视频,照片,和一些录音。制作一段精彩的电影有六个步骤。

1. 媒体

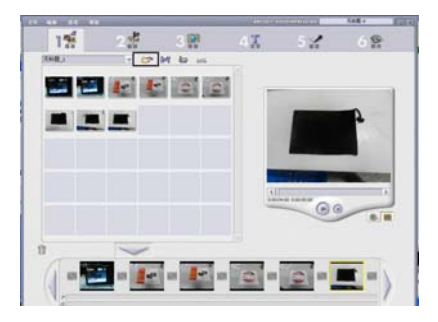

- 2. 此软件的主要接口上,单击图标 之一 选择文件。
- 3. 对于 DV 来说,这里有两种方式获得视频剪辑和音频文件。

#### 直接从**DV**中选择文件。

请在电脑模式中选择"**大容量储存"** 然后用数据线连接DV和电脑。电脑中闪速存储器将 被当做可移动硬盘使用,然后从中选择您要的文件。

#### 从记忆卡中选择文件

您也可以直接从记忆卡中选择需要的文件。

1. 添加标题到影集或者相册上,使其划分为多个情节连图版,然后它们将会联结成最终的电影或者放映幻灯片。

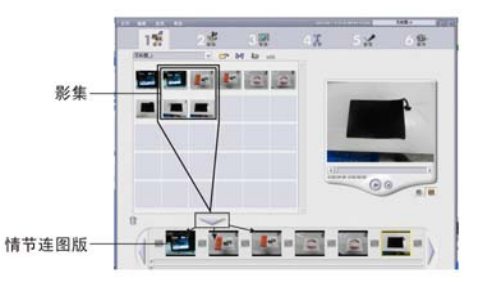

2. 编辑

这个步骤仅适用于视频录像带而不适用于放映幻灯片。此功能可以调整视频或者图片的亮度,与情节连图中的静态照片和视频作对比。您也可以在静止图片上设置显 示时间,剪辑想选择播放的视频文件。

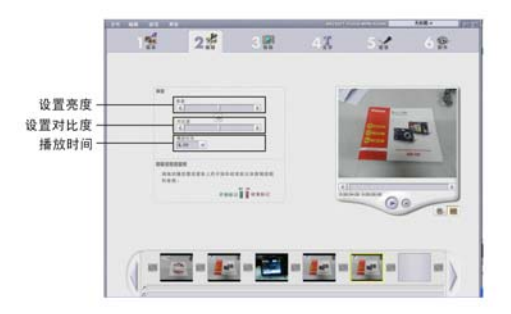

3. 效果

您可以在组成的多个情节连接图中增加特殊的效果使其变成另一种不同的效果。您也可以手动操作或者应用一些主题在整个制作中。

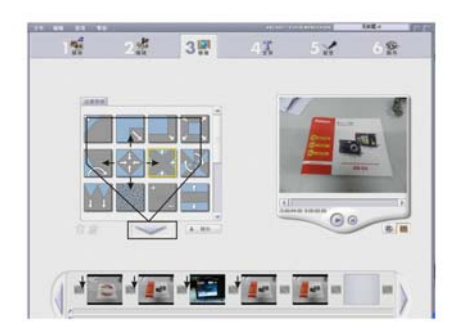

4. 文本

您可以在一些情节连图的照片或视频中增加一些文本,文本会以不同的方式静态或动态出现在屏幕上。此步骤仅适用于视频制作,同时,您也可以设置字体,大小,颜色和文本。

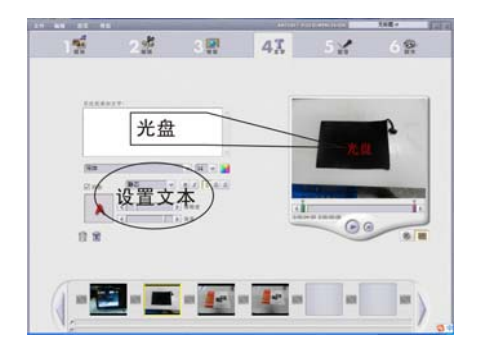

5. 叙述

此步骤在放映幻灯片时被称作音频。在这里您可以记录声频也可以把它们增加到情节板块中,您可以设置您喜欢的声频在此板块中,也可以同时在任何时间里回放。因为您的视频已经准备好了放音。实际上您可以一次播放三段音频。

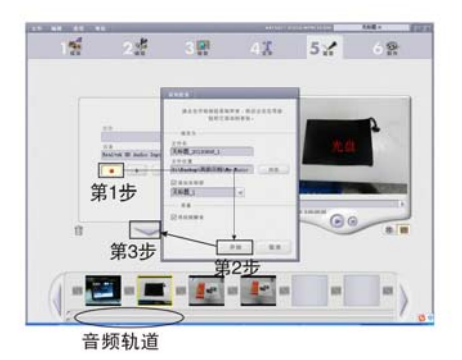

6. 创作

最后一个步骤是保存您的制作。当完成最后一个步骤后,所有制作的图片和视频都会连接起这里的选项将改变您的制作。视频制作比放映幻灯片的制作有更多的选项。一些程序的版本允许被储存到 DVD 中。

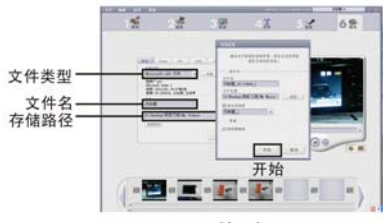

第1步

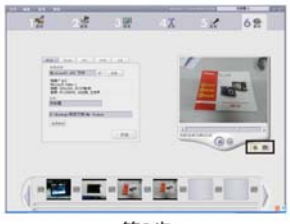

第2步

144.17  $-141$ 

. .

 $\overline{a}$ 

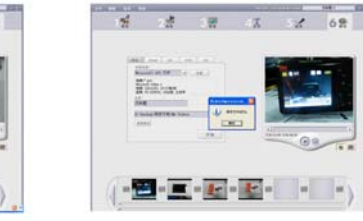

第4步

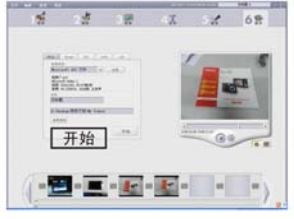

第3步

# 驱动软件的安装

请将软件光盘放入电脑,点击"PCCAM Driver"图标。依需要选择语言,依如下步骤安装 PCCAM Driver软件。

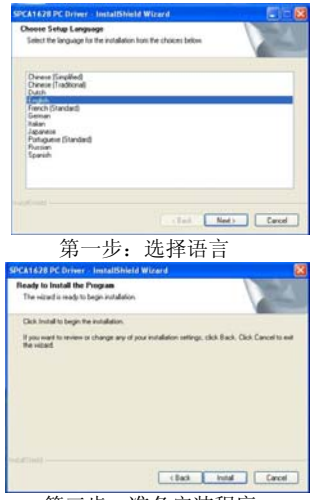

第三步: 准备安装程序 注意: 安装软件时请勿将摄像机与电脑连接。

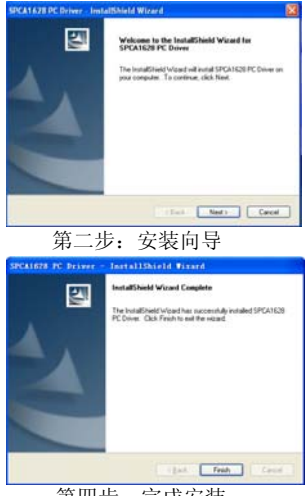

第四步: 完成安装

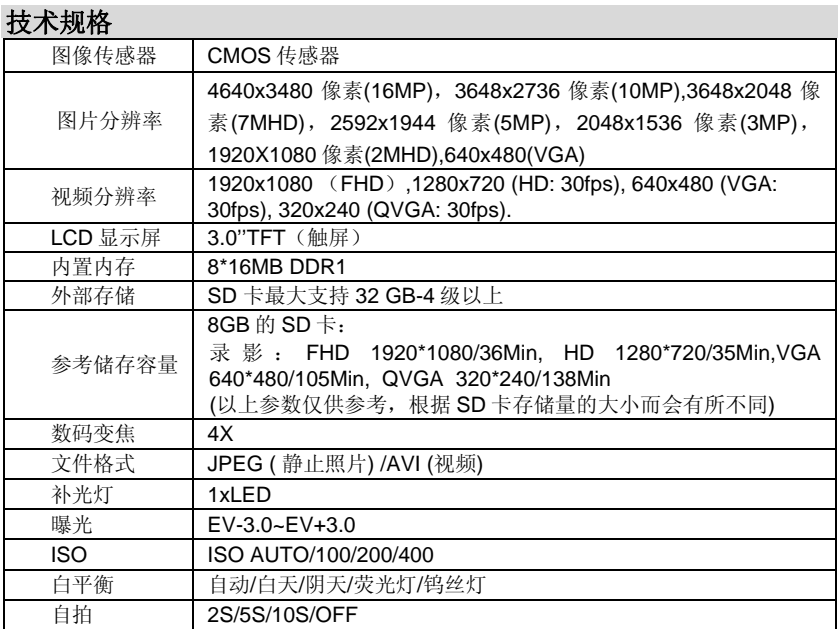

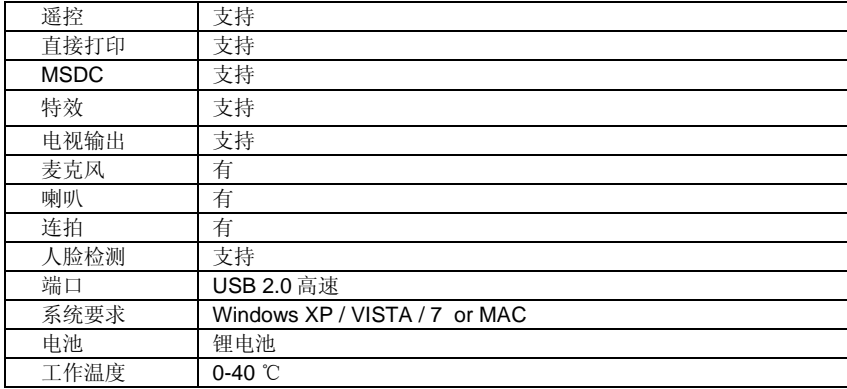

# **联**键级

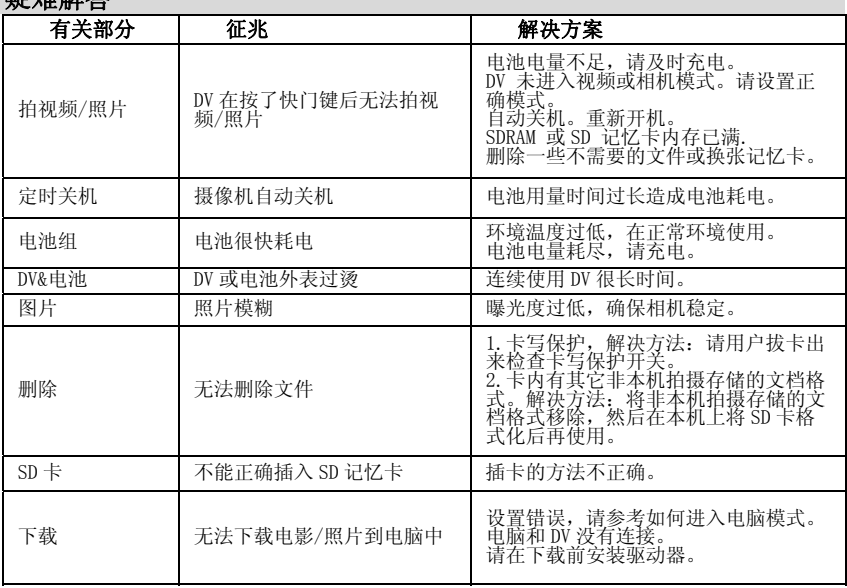

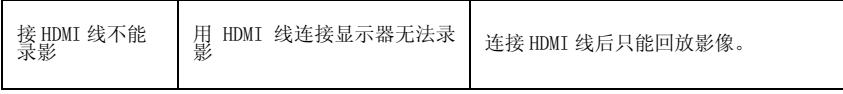

# 合格证 Certificate of Quality 检验员:

苏州海尔信息科技有限公司 制造商地址: 玉山镇城北环庆路15号 执行标准: Q/320583 ALHE003-2008 JB/T 10362-2010 全国服务电话: 4006 999 999-3 Suzhou Haier Information Technology Co., Ltd. Address: No. 15 North Huan Qing Road, Yushan Town, Kunshan, Jiangsu, P.R. China Standard: Q/320583 ALHE003-2008 JB/T 10362-2010